# **Dell Pro Wireless Headset**

WL5022 Brugervejledning

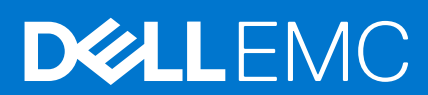

#### Bemærk, forsigtig og advarsel

**BEMÆRK:** En NOTE angiver vigtige oplysninger, som hjælper dig med at bruge produktet bedre.

**FORSIGTIG: FORSIGTIG angiver enten en mulig beskadigelse af hardware eller tab af data, og oplyser dig om, hvordan du kan undgå dette problem.**

**ADVARSEL: ADVARSEL angiver risiko for tingskade, legemsbeskadigelse eller død.**

© 2021 Dell Inc. Eller dets associerede selskaber. Alle rettigheder forbeholdes. Dell, EMC, og andre varemærker er varemærker tilhørende Dell Inc. eller deres associerede selskaber. Andre varemærker kan være varemærker for deres respektive ejere.

# Indholdsfortegnelse

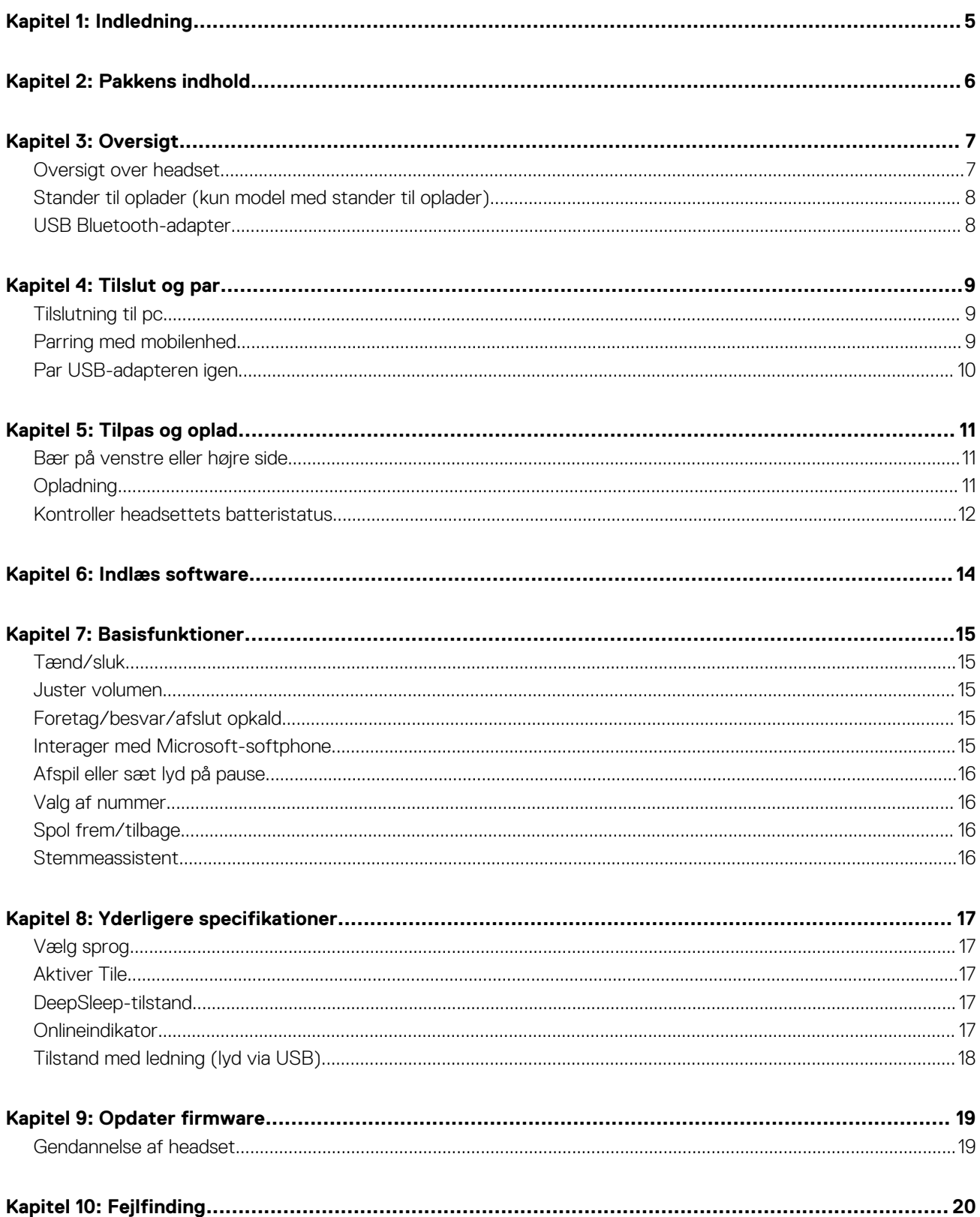

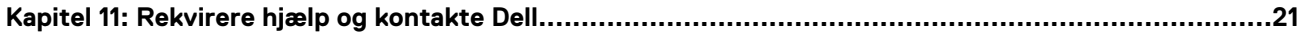

# **Indledning**

**1**

<span id="page-4-0"></span>Dell Pro Wireless Headset er en enhed, der giver mulighed for tilslutning til computere og mobile enheder med lyd i høj kvalitet. Headsettet har et letvægtsdesign med on-ear-betjening og lang batterikapacitet, så du får en uforstyrret og håndfri lydoplevelse.

# **Pakkens indhold**

<span id="page-5-0"></span>Headsettet leveres med de komponenter, der er vist nedenfor. Sørg for, at du har modtaget alle komponenter og kontakt Dell (se din faktura for kontaktoplysninger), hvis noget mangler.

- Trådløst headset
- USB-kabel
- Hurtig startvejledning
- Oplysninger om sikkerhed, miljø, lovgivning og garanti

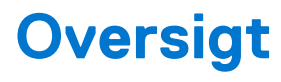

## <span id="page-6-0"></span>**Oversigt over headset**

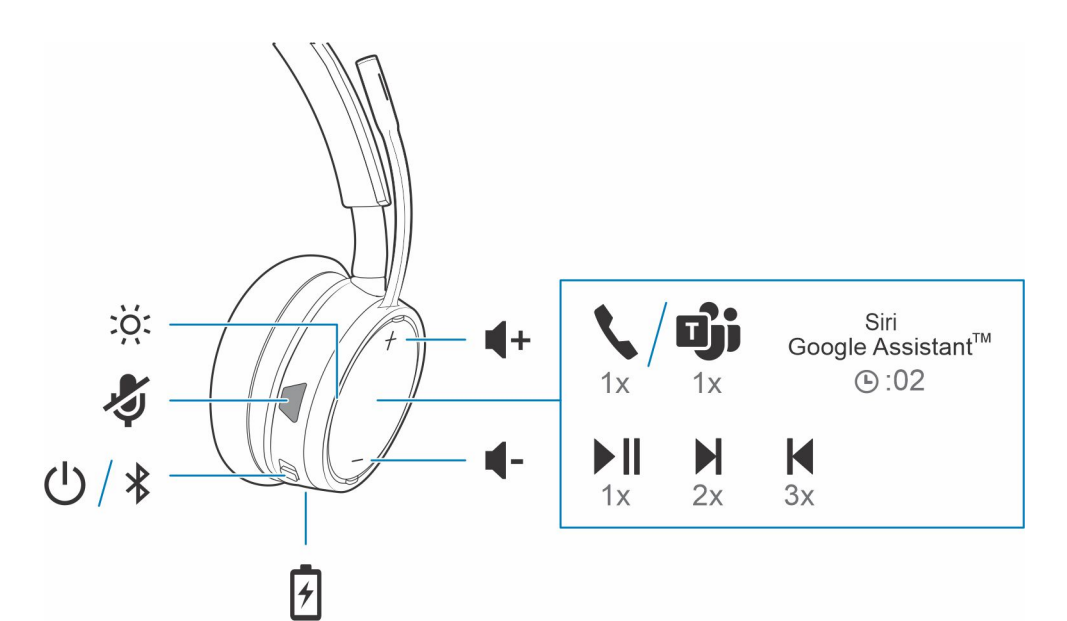

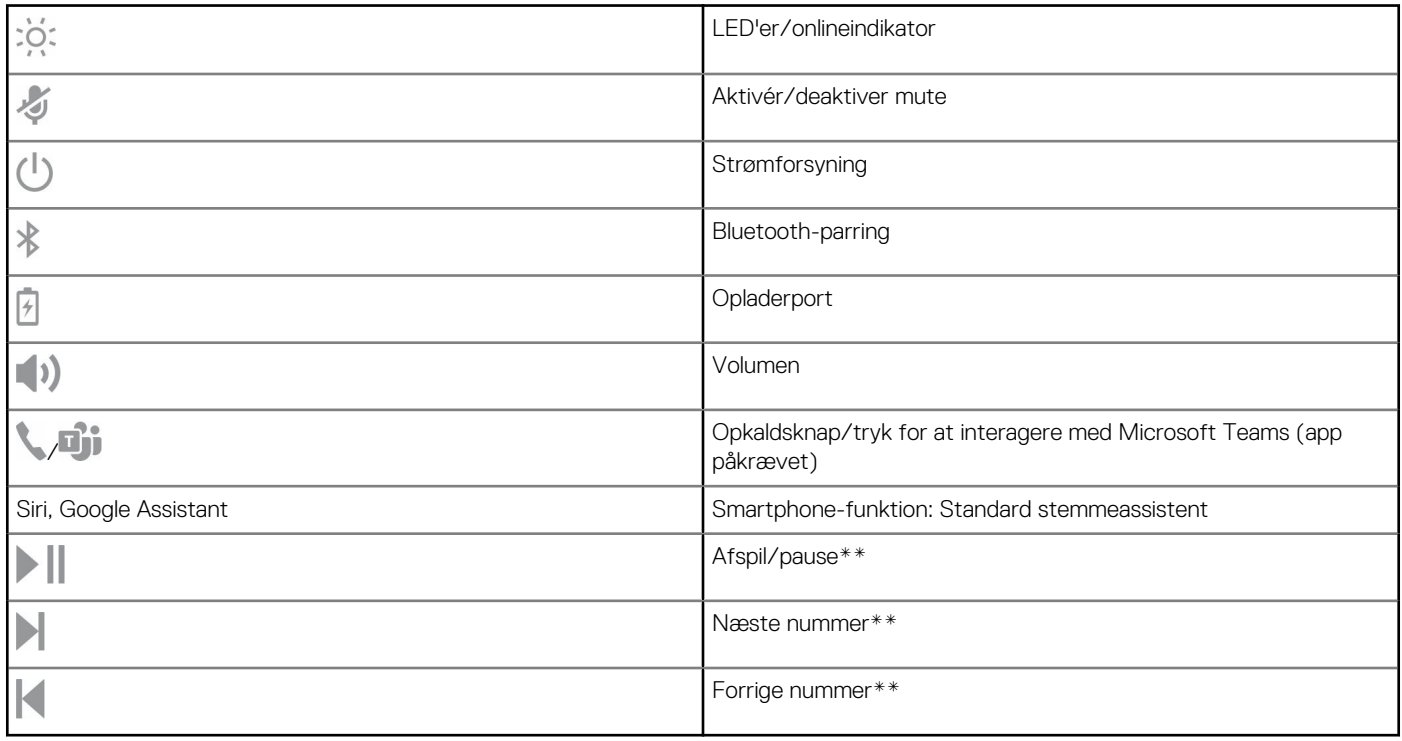

**BEMÆRK:** \*\*Funktionalitet afhænger af programmet. Betjening fungerer muligvis ikke med webbaserede apps.

# <span id="page-7-0"></span>**Stander til oplader (kun model med stander til oplader)**

**BEMÆRK:** Standeren til opladeren kan sluttes til en computer eller vægopladerens USB-port.

## **USB Bluetooth-adapter**

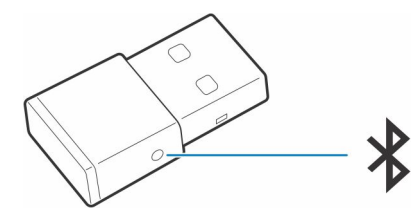

Din hi-fi Bluetooth USB-adapter leveres parret med din enhed. Slut den til din computer for at oprette forbindelse til computerens lyd.

**BEMÆRK:** Adapterens design kan variere

#### **Tabel 1. USB LED-koder**

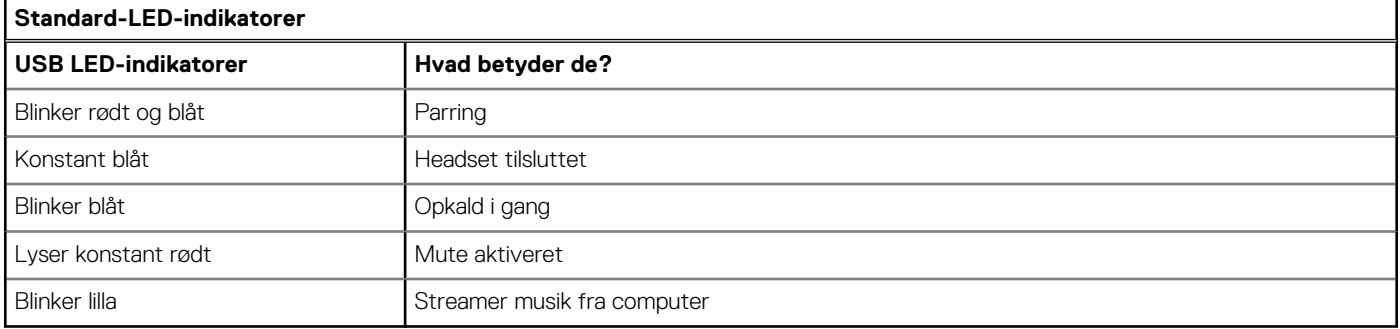

#### **Tabel 2. LED-koder for Teams**

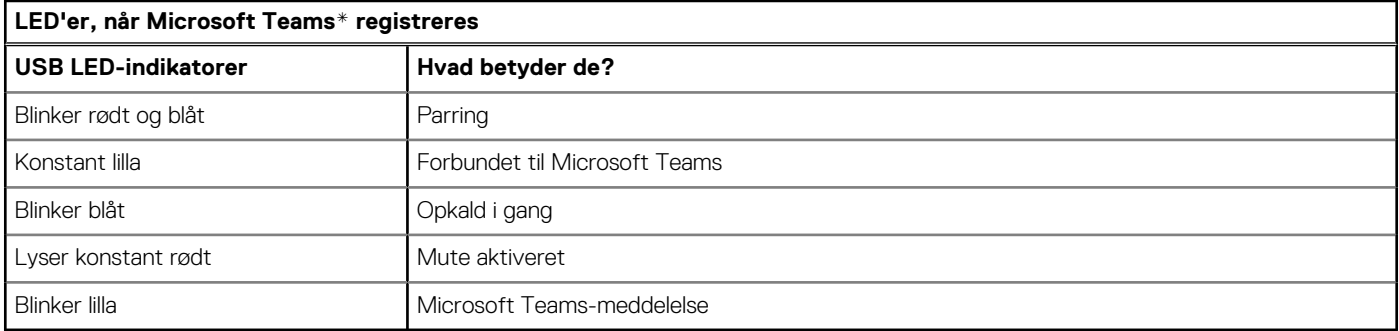

**BEMÆRK:** \*Kræver Microsoft Teams-skrivebordsprogram

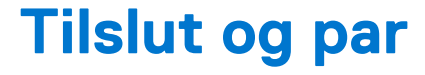

## <span id="page-8-0"></span>**Tilslutning til pc**

Din USB Bluetooth-adapter leveres parret med dit headset.

#### **Trin**

1. Slå dit headset til og indsæt USB Bluetooth-adapteren i din bærbare computer eller pc.

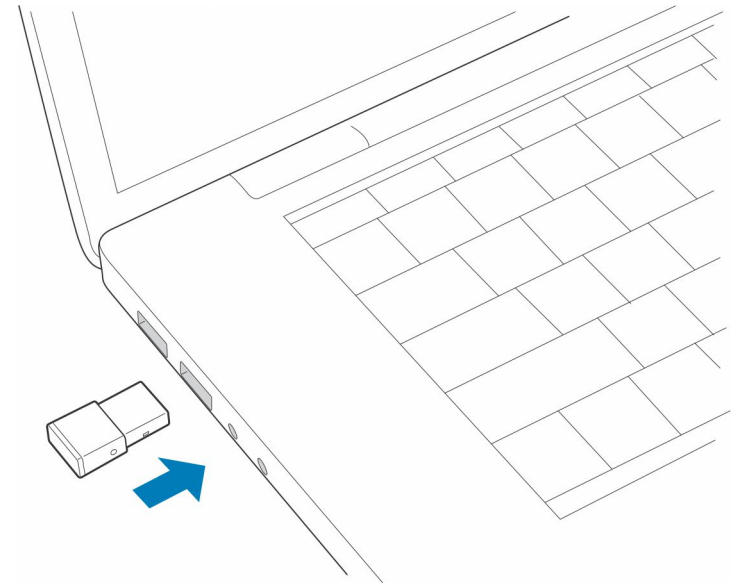

- 2. LED-indikatoren for USB-adapteren blinker og lyser derefter konstant for at angive, at headsettet er tilsluttet USB-adapteren. Hvis du har dit headset på, hører du "PC tilkoblet" for at indikere, at forbindelsen er oprettet. Under et opkald blinker LED-indikatoren på USB-adapteren blåt. Når du ikke er i gang med et opkald, lyser LED-indikatoren konstant.
- 3. **VALGFRI** indlæsning Plantronics Hub til Windows/Mac ved at besøge [poly.com/software](https://www.plantronics.com/software) eller besøge [www.dell.com/support.](https://www.dell.com/support) På den måde kan du tilpasse headsettets adfærd igennem avancerede indstillinger og funktioner.

### **Parring med mobilenhed**

#### **Trin**

1. Sæt headsettet i parringstilstand ved at skubbe og holde tænd/sluk-knappen U væk fra positionen Fra, indtil du hører "pairing", og headsettets LED-indikatorer blinker red and blue.

<span id="page-9-0"></span>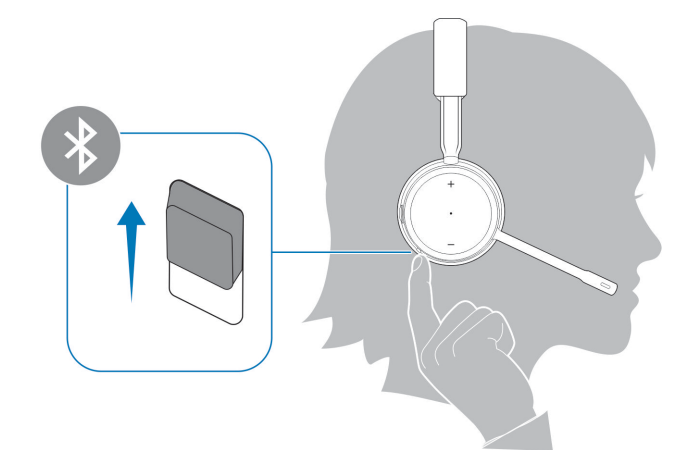

- 2. Aktivere Bluetooth på telefonen og indstil den til at søge efter nye enheder.
	- *iPhone* **Indstillinger** > **Bluetooth** > **Til\***
	- *Android* **Indstillinger** > **Til** > **Søg efter enheder\***

⋒ **BEMÆRK:** \*Menuer kan variere fra enhed til enhed.

#### 3. Vælg **Dell Headset WL5022**.

Indtast om nødvendigt fire nuller (0000) for adgangskoden, eller accepter forbindelsen.

Når parring er oprettet, hører du "parring lykkedes", og headsettets LED-indikatorer holder op med at blinke.

**BEMÆRK:** Headsettet kan parres med op til 8 enheder, men kun opretholde 2 forbindelser samtidigt; dette inkluderer Bluetooth USB-adapteren.

### **Par USB-adapteren igen**

*Din USB-adapter er typisk parret med dit headset på forhånd. Hvis din adapter er frakoblet eller købt separat, skal du parre adapteren med dit headset.*

#### **Trin**

- 1. Slut hi-fi Bluetooth USB-adapteren til din bærbare eller stationære computer, og vent indtil computeren genkender den.
- 2. Sæt dit headset i parringstilstand.
- 3. Indstil din Bluetooth USB-adapter til parringstilstand ved at trykke på parringsknappen og holde den nede med en pen eller en papirclips, indtil Bluetooth USB-adapteren blinker rødt og blåt.

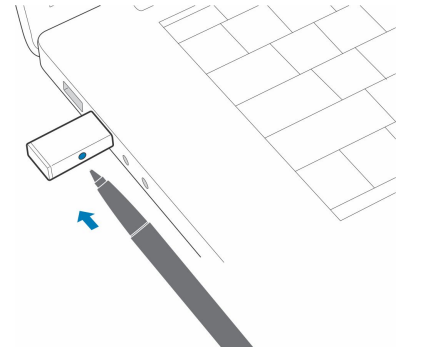

**BEMÆRK:** Adapterens design kan variere

Parring er gennemført, når du hører "parring lykkedes" og "PC tilkoblet", og Bluetooth USB-adapterens LED-indikator lyser konstant.

# **Tilpas og oplad**

**5**

## <span id="page-10-0"></span>**Bær på venstre eller højre side**

#### **Trin**

Placer mikrofonen på højre eller venstre side ved at dreje mikrofonarmen opad og over til den anden side. Bøj forsigtigt mikrofonarmen, så den er ca. to fingerbredder fra din mundvig.

**BEMÆRK:** For at opnå optimal stereolyd skal du have mikrofonarmen på din højre side.

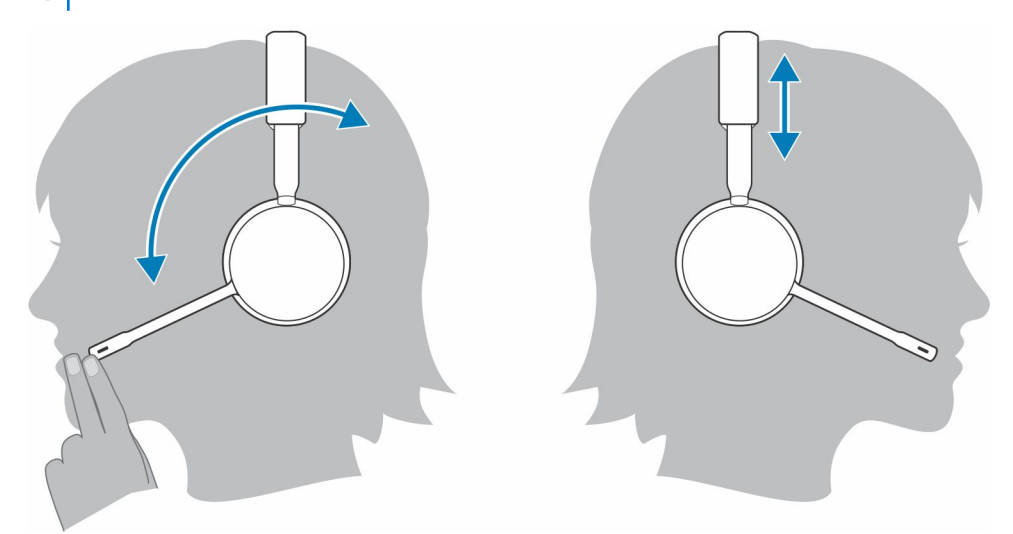

# **Opladning**

#### **Trin**

Oplad dit headset med micro USB-kablet eller standeren til oplader (sælges separat). Headsettets LED-indikatorer blinker under opladning. Det tager ca. 90 minutter at oplade headsettet helt. LED-indikatorerne slukker, når opladningen er fuldført.

**BEMÆRK:** Micro USB-kablet og standeren til opladeren (sælges separat) kan sluttes til en computer eller vægopladerens USB-port.

#### <span id="page-11-0"></span>**Tabel 3. Opladning af dit headset**

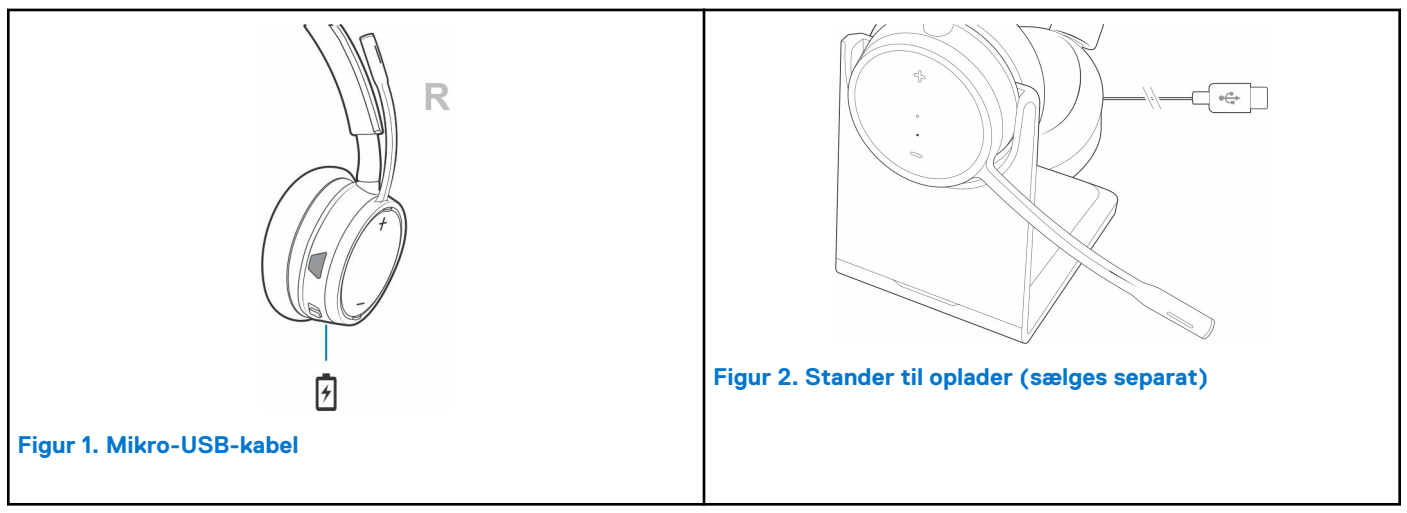

### **Kontroller headsettets batteristatus**

Headsettets batteristatus kan kontrolleres på 3 måder. Vælg:

R

#### **Trin**

- Plantronics Hub til iOS/Android: tjek startskærmen
- Plantronics Hub til Windows/Mac: klik på Plantronics Hub-headsetikonet i proceslinjen eller menulinjen for at få vist batteristatus
- Skub og slip tænd/sluk-knappen  $\bigcup$  væk fra positionen Slukket. Lyt til stemmemeddelelsen eller observer headsettets LEDindikatorer.

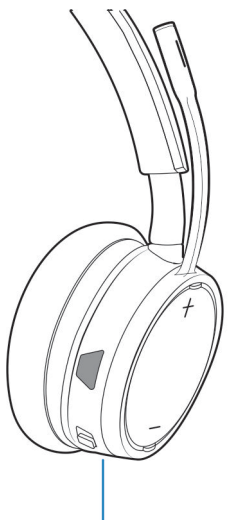

#### **Tabel 4. Headsetindikatorens opførsel ved opladning**

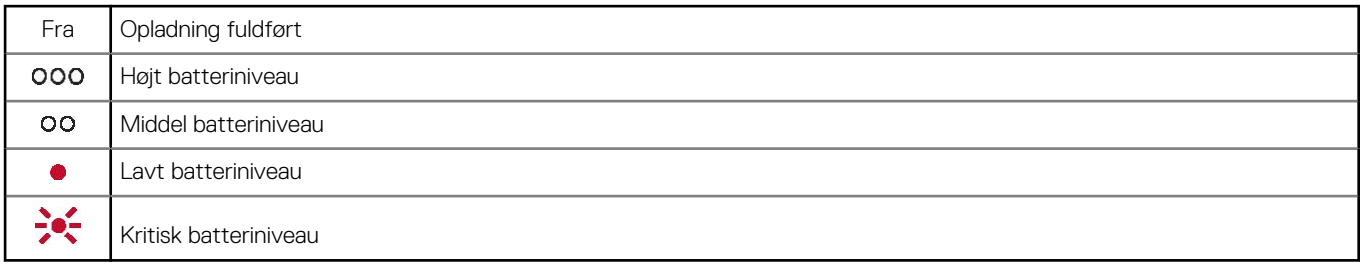

**BEMÆRK:** Aflad headsettets batteri, og oplad det derefter helt for at nulstille nøjagtigheden for beskeder om taletid.

# **Indlæs software**

<span id="page-13-0"></span>Nogle softphones kræver installation af Plantronics Hub til Windows/Mac for at aktivere funktioner til opkaldsstyring for headsettet (besvar/afslut og sæt på lydløs).

#### **Trin**

Download Plantronics Hub til Windows eller Mac ved at besøge [poly.com/software](https://www.plantronics.com/software) eller besøge [www.dell.com/support](https://www.dell.com/support).

Administrer headset-indstillingerne på din computer med Plantronics Hub:

- Opkaldsstyring til softphones
- Skift sprog for headsettet
- Opdater firmware
- Slå funktioner til/fra

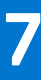

# **Basisfunktioner**

#### <span id="page-14-0"></span>**Om denne opgave**

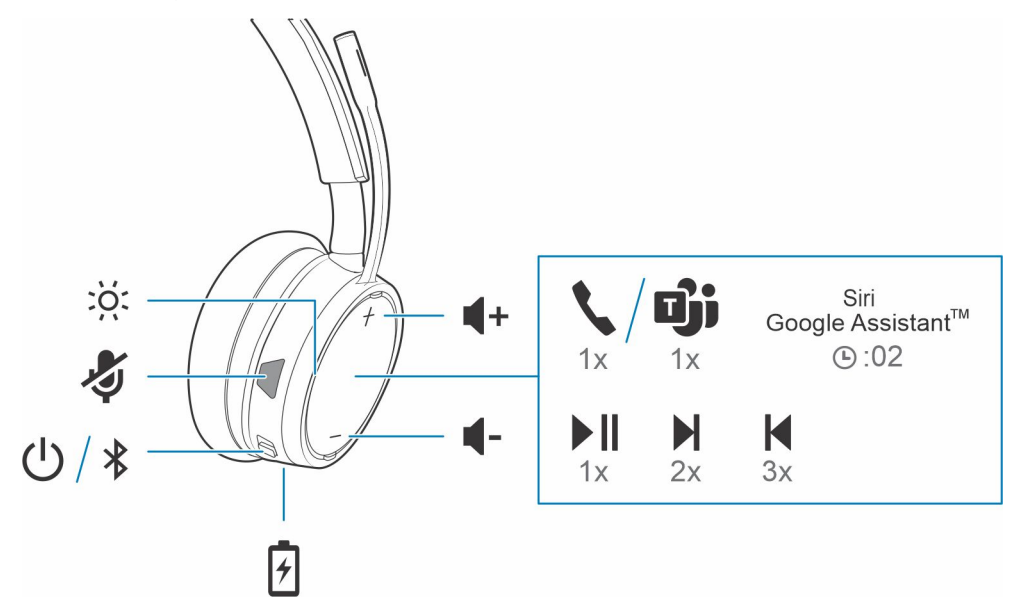

## **Tænd/sluk**

#### **Trin**

Skub kontakten  $\bigcup$  for at tænde eller slukke.

### **Juster volumen**

#### **Trin**

Tryk på knappen volumen op (+) eller volumen ned (–)

## **Foretag/besvar/afslut opkald**

### **Interager med Microsoft-softphone**

#### **Trin**

- For Microsoft Teams skal du trykke på headsettets opkaldsknap ↓ for at interagere (program påkrævet).
- For Skype for Business skal du trykke på headsettes opkaldsknap og holde den nede i 2 sekunder for at interagere (program påkrævet).
- Indstil din måltelefon ved at gå til Plantronics Hub til Windows/Mac > **softphone** > **-softwareindstillinger** > **Mål-softphone**

# <span id="page-15-0"></span>**Afspil eller sæt lyd på pause**

#### **Trin**

Tryk på opkaldsknappen .

# **Valg af nummer**

#### **Trin**

Tryk to gange på opkaldsknappen **for at springe til det næste nummer**, eller tryk tre gange på opkaldsknappen **for at afspille det** forrige nummer.

**BEMÆRK:** Funktionen varierer afhængigt af programmet. Fungerer muligvis ikke sammen med webbaserede apps.

## **Spol frem/tilbage**

#### **Trin**

Dobbelttryk på opkaldsknappen , og hold den nede for at spole frem. Tripletryk på opkaldsknappen , og hold den nede for at spole tilbage.

**BEMÆRK:** Funktionen varierer afhængigt af programmet. Fungerer muligvis ikke sammen med webbaserede apps.

### **Stemmeassistent**

#### **Trin**

**Siri, Google Assistant™, Cortana** Tryk på opkaldsknappen, og hold den nede i 2 sekunder for at aktivere din telefons standardstemmeassistent. Vent på besked fra telefonen om at aktivere stemmestyret opkald, søgning samt anden stemmestyring til smartphone.

# **Yderligere specifikationer**

# <span id="page-16-0"></span>**Vælg sprog**

#### **Trin**

Du kan skifte sprog for dit headset trådløst via Plantronics Hub-softwaren. Download: [poly.com/software.](https://www.plantronics.com/software) Vælg:

- Når headsettet er parret med din smartphone, kan du vælge sprog for headsettet i Plantronics Hub til iOS/Android
- Når headsettet er tilsluttet computeren via en USB-adapter eller et USB-kabel, kan du vælge sprog for headsettet i Plantronics Hub til Windows/Mac\*

*\*Ikke alle modeller leveres med USB-adapter.*

## **Aktiver Tile**

#### **Om denne opgave**

Hvis du har Tile-appen aktiveret på din telefon, kan du ringe til dit mistede headset eller finde det på et kort og spørge Tile-fællesskabet om hjælp.

#### **Trin**

- 1. Forbind headsettet til din mobile enhed
- 2. Opdater din Plantronics Hub-mobilapp (software) om nødvendigt
- 3. Start Plantronics Hub-appen og sørg for, at dit headset (firmware) er opdateret
- 4. Fra Plantronics Hub-hovedmenuen skal du vælge **Apps** > **Tile** > **Aktiver**
- 5. Start Tile-appen, og følg instruktionerne for at tilslutte dit headset

## **DeepSleep-tilstand**

Hvis du lader headsettet være tændt men uden for rækkevidde af din parrede telefon eller USB-adapter i mere end 7 dage, vil headsettet spare på batteriets strøm ved at overgå til DeepSleep-tilstand.

#### **Trin**

Når headsettet igen er inden for rækkevidde af telefonen eller USB-adapteren, skal du trykke på knappen til opkaldsstyring v for at afslutte DeepSleep-tilstand.

### **Onlineindikator**

#### **Trin**

Dit headsets LED-indikatorer blinker rødt for at informere andre om, at du er optaget af et igangværende opkald. Administrer indstillinger i red and blue.

# <span id="page-17-0"></span>**Tilstand med ledning (lyd via USB)**

Hvis din lyd falder ud under softphoneopkald, oplever du muligvis problemer med Bluetooth-densitet. Du kan forbedre lyden ved hjælp af den densitetvenlige tilstand med ledning.

#### **Trin**

- 1. Afbryd forbindelsen mellem din Bluetooth USB-adapter og din computer
- 2. Forbind headsettet direkte til din computer med det medfølgende USB-kabel på 1,5 meter
- 3. Sluk dit headset for at bruge den densitetvenlige tilstand med ledning

**BEMÆRK:** Headsettets batteri oplades under tilstand med ledning.

# **Opdater firmware**

<span id="page-18-0"></span>Hold din firmware opdateret for at forbedre ydeevnen og føje nye funktioner til dit headset.

Opdater din firmware med din computer eller mobilenhed med hhv. Plantronics Hub til Windows/Mac eller Plantronics Hub til iOS/Android. Download Plantronics Hub på [poly.com/software](https://www.plantronics.com/software) eller besøg [www.dell.com/support](https://www.dell.com/support). Vælg:

- Plantronics Hub til Windows/Mac: Slut dit headset til computeren og søg efter tilgængelige firmwareopdateringer under Opdateringer.
- Plantronics Hub til iOS/Android: Når dit headset er parret med din smartphone, kan du søge efter tilgængelige firmwareopdateringer under Indstillinger.

Mens du opdaterer firmwaren:

- Fjern headsettet fra øret. Brug ikke headsettet eller enheden før opdateringen er fuldført.
- Afbryd headsettet fra andre enheder som f.eks. telefoner, tablets og computere
- Start ikke en anden opdatering fra en anden enhed
- Undlad at streame medier på din smartphone
- Undlad at besvare eller foretage opkald

**BEMÆRK: Smartphone:** Hvis du modtager mange opkald, e-mails og SMS'er, kan du aktivere funktionen *Forstyr ikke* i din smartphones indstillinger, mens du opdaterer.

### **Gendannelse af headset**

Hvis du oplever flere mislykkede forsøg på en trådløs firmwareopdatering, eller hvis headsettet ikke responderer, kan du prøve følgende:

- 1. Download og installer Plantronics Hub til Windows/Mac på [poly.com/software](https://www.plantronics.com/software) eller besøg [www.dell.com/support](https://www.dell.com/support)
- 2. Slut headsettet til din computer med et USB-kabel
- 3. Åbn Plantronics Hub, gå til Hjælp > Support > Firmwareopdateringer & Gendannelse og indtast dit produkt-ID (PID) for at fuldføre gendannelsen

Find dit produkt-ID (PID). Vælg:

- Plantronics Hub-appens instruktioner til gendannelse af dit headset
- Plantronics Hub-appens startskærm

# **Fejlfinding**

# <span id="page-19-0"></span>Fejlfinding

#### **Tabel 5. Fejlfinding af Dell WL5022**

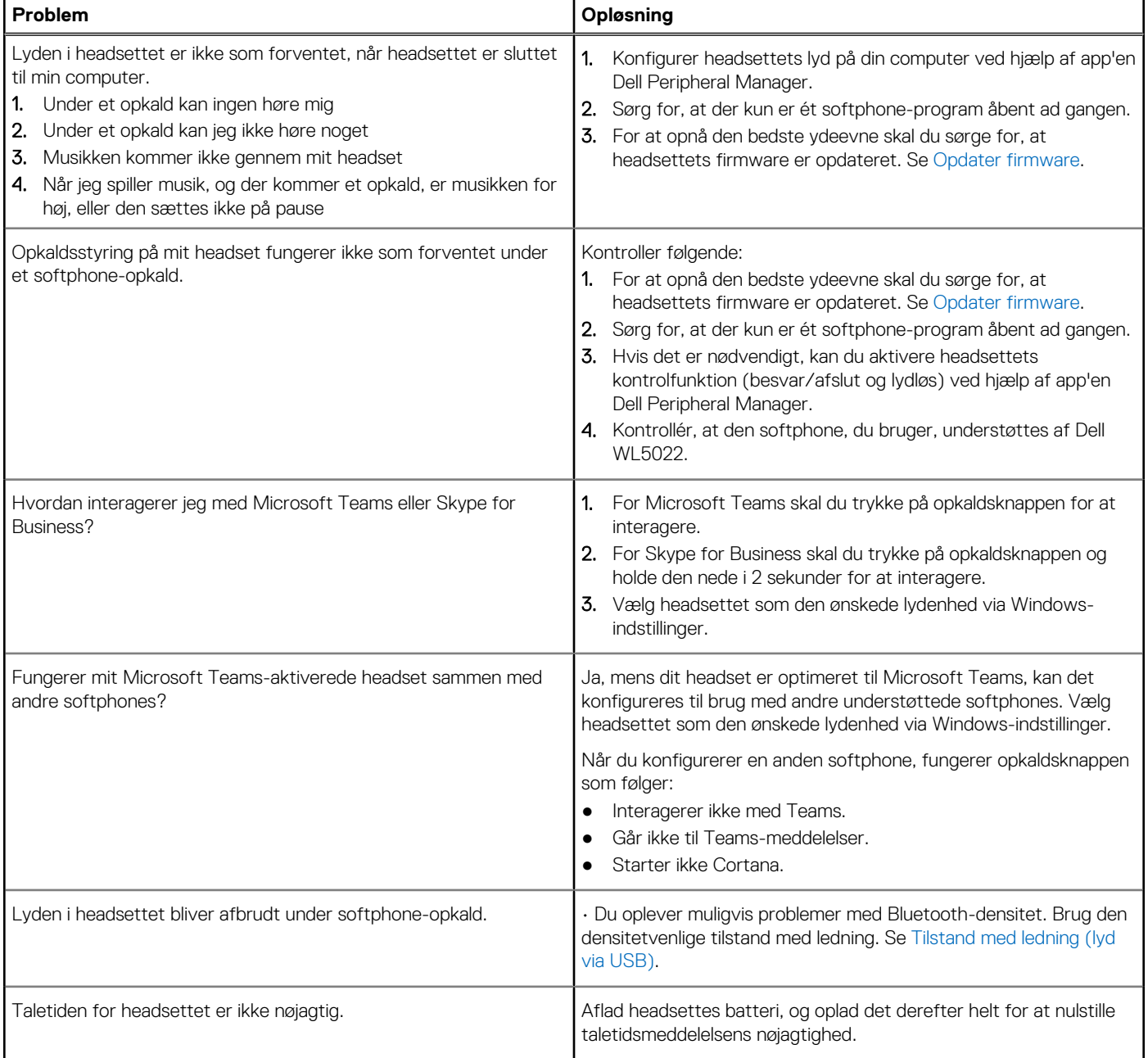

**11**

# **Rekvirere hjælp og kontakte Dell**

### <span id="page-20-0"></span>Selvhjælpsressourcer

Du kan få oplysninger og hjælp til Dell-produkter og servicer ved at bruge disse selvhjælpsressourcer:

#### **Tabel 6. Selvhjælpsressourcer**

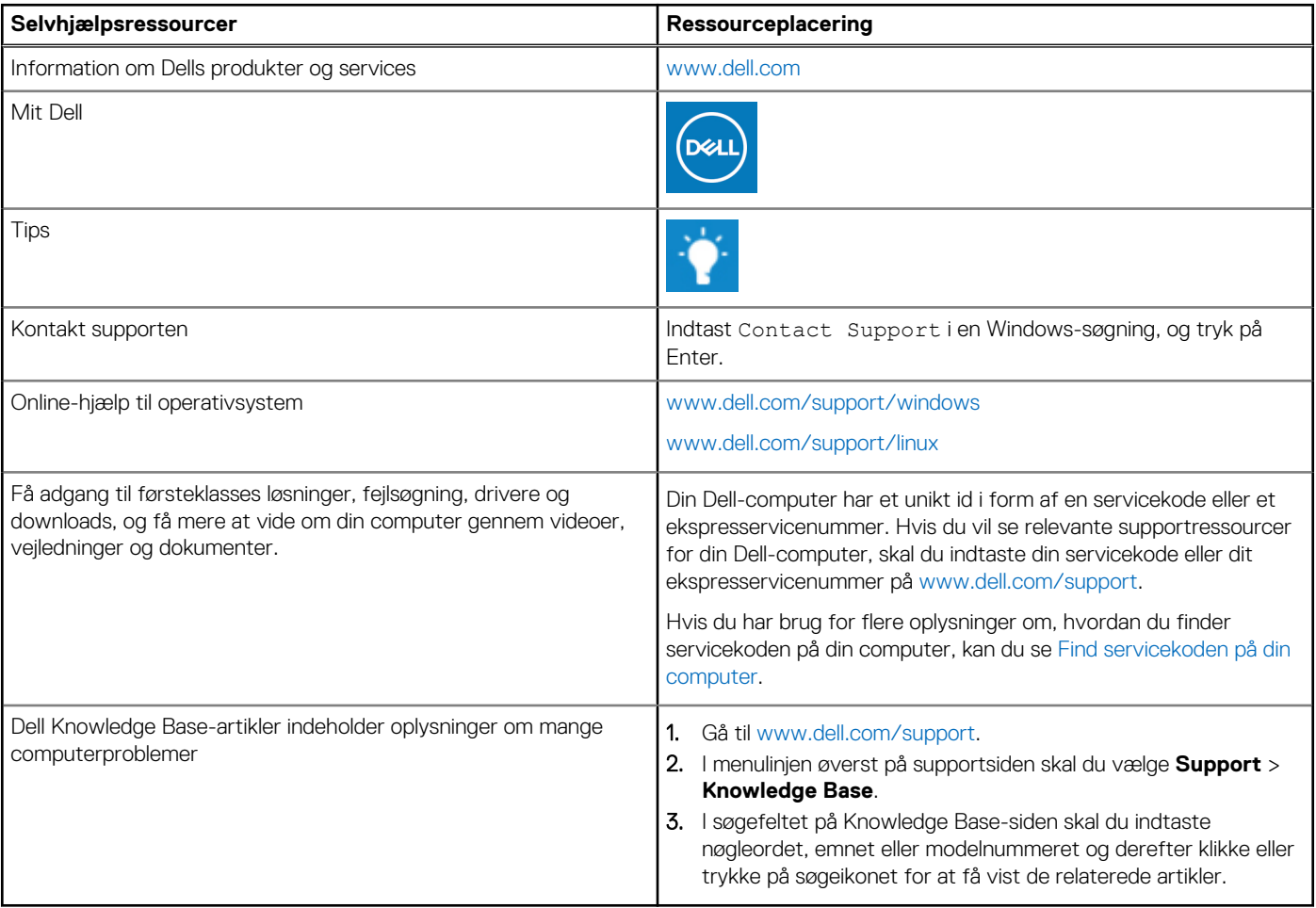

### Kontakt Dell

For at kontakte Dells salg, Dells tekniske support, eller Dells kundeservice se [www.dell.com/contactdell.](https://www.dell.com/contactdell)

**BEMÆRK:** Tilgængeligheden varierer for de enkelte lande/regioner og produkter, og visse tjenester er muligvis ikke tilgængelige i dit land/område.

**(i) BEMÆRK:** Hvis du ikke har en aktiv internetforbindelse, kan du finde kontaktoplysninger på købskvitteringen, pakkelisten, fakturaen eller i Dells produktkatalog.